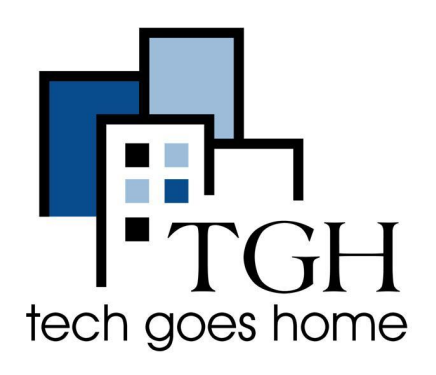

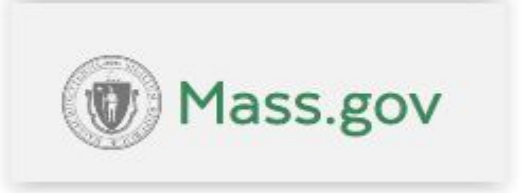

[https://www.mass.gov/orgs/massachuse](https://www.mass.gov/orgs/massachusetts-commission-for-the-deaf-and-hard-of-hearing) [tts-commission-for-the-deaf-and-hard-of](https://www.mass.gov/orgs/massachusetts-commission-for-the-deaf-and-hard-of-hearing)[hearing](https://www.mass.gov/orgs/massachusetts-commission-for-the-deaf-and-hard-of-hearing)

## **Massachusetts Commission for the Deaf and Hard of Hearing**

**MCDHH** offers various services for persons that are Deaf and Hard to Hear like:

- Covid-19 Card
- How to request and ASL interpreter or CART provider
- Request training
- Deaf, Late-Deafened, and Hard of Hearing Programs and Services
- Interpreter Fee Schedules & Manual
- Communication Access, Training and Technology Services (CATTS)
- Massachusetts Commission for the Deaf & Hard of Hearing Public Records
- **Modern Guide to Hearing Loss**

## **How to go to MCDHH page Request a Training**

1. Type

[https://www.mass.gov/orgs/massachusetts-commission-for-the-deaf-and-hard-o](https://www.mass.gov/orgs/massachusetts-commission-for-the-deaf-and-hard-of-hearing) [f-hearing](https://www.mass.gov/orgs/massachusetts-commission-for-the-deaf-and-hard-of-hearing) into your web browser and press the enter key.

2. Scroll down a little and highlight and click on **I want to..**

## Massachusetts Commission for the Deaf and Hard of Hearing MCDHH)

I want to... 脈

About v

Contact us v

Locations

mmunication education

**News** 

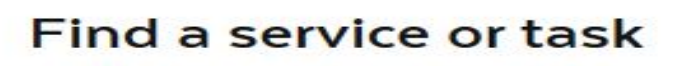

3. Click on Request a Training

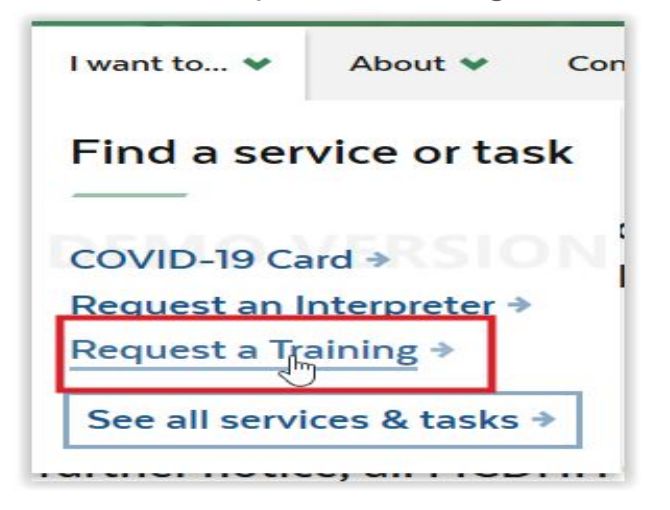

**Note:** Placing your cursor over the words "**I want to.."** without clicking on it will bring up a box with areas of interest. You can quickly navigate to one of these areas by clicking on its link. For example clicking on **"Request An Interpreter"** will take you directly to the "How to Request an ASL Interpreter or CART provider" page.

4. To request a training highlight and click on "Request a training" as shown above you are presented with range of free and professional services and an online request form

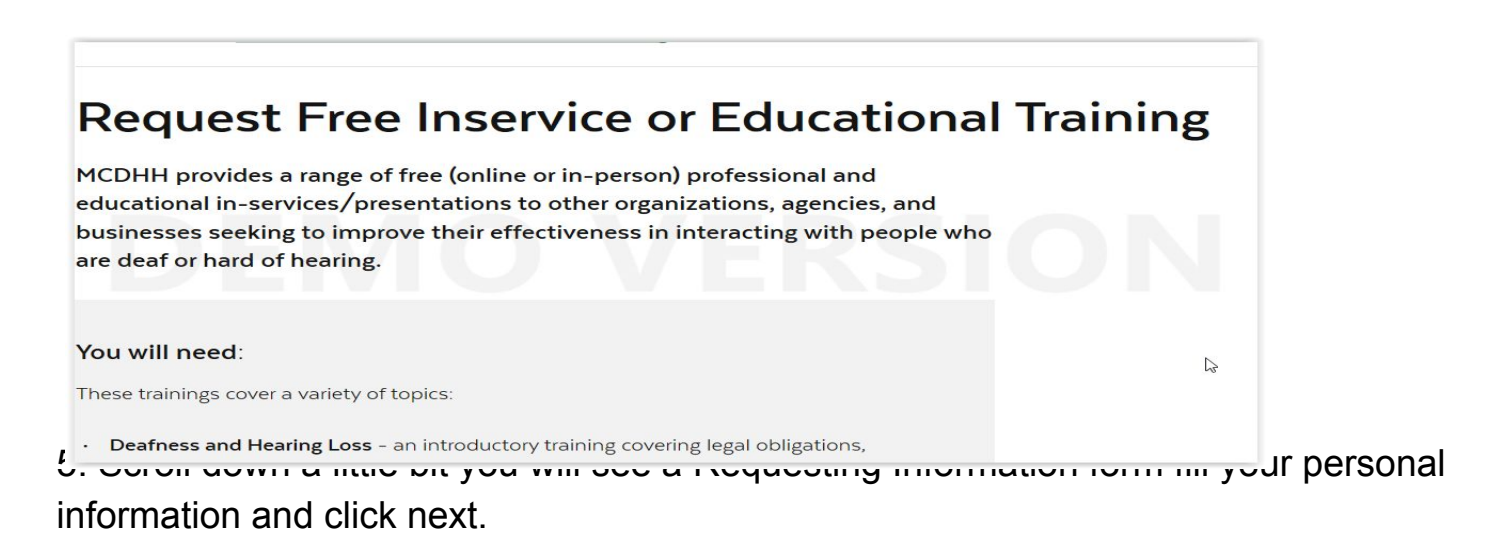

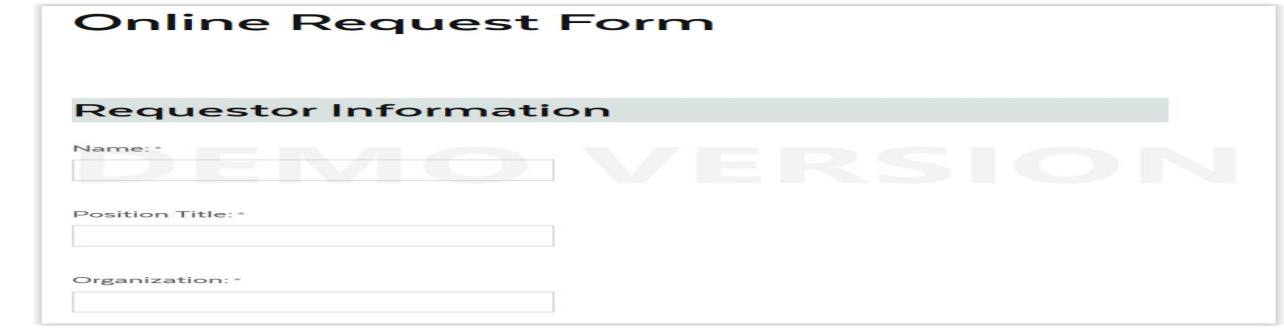

Next page will give you the training event information fill up the form with details and hit next to enter the logistical information.

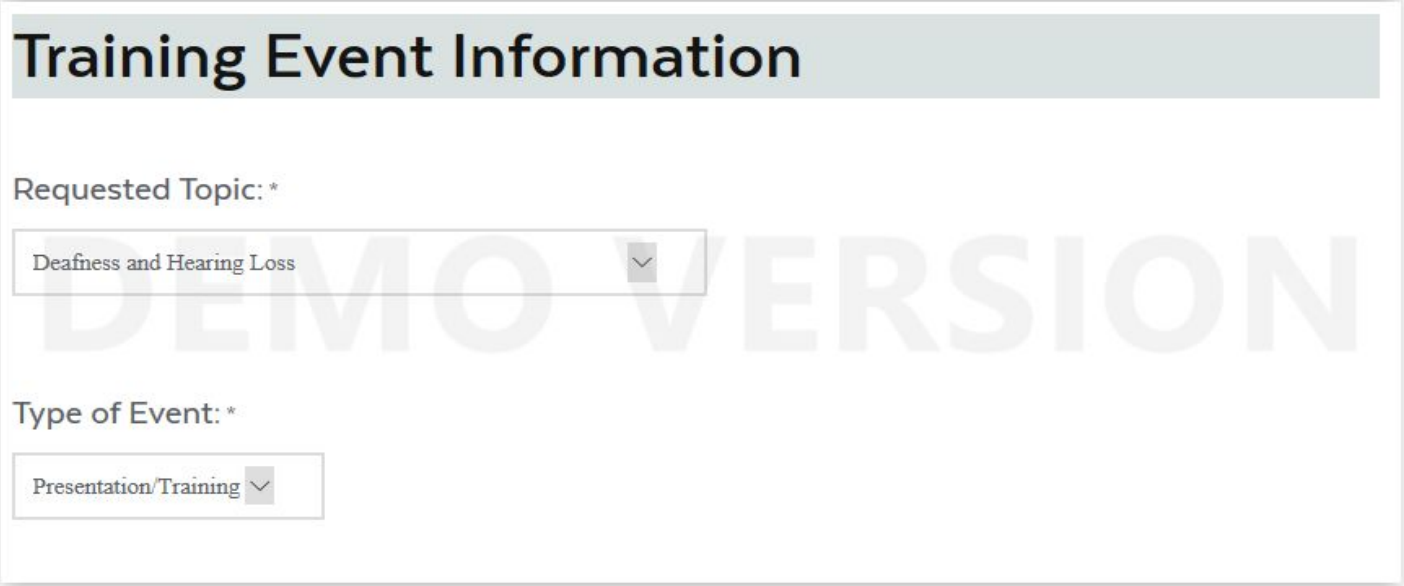

Enter the logistical information and hit next to review the information you entered.

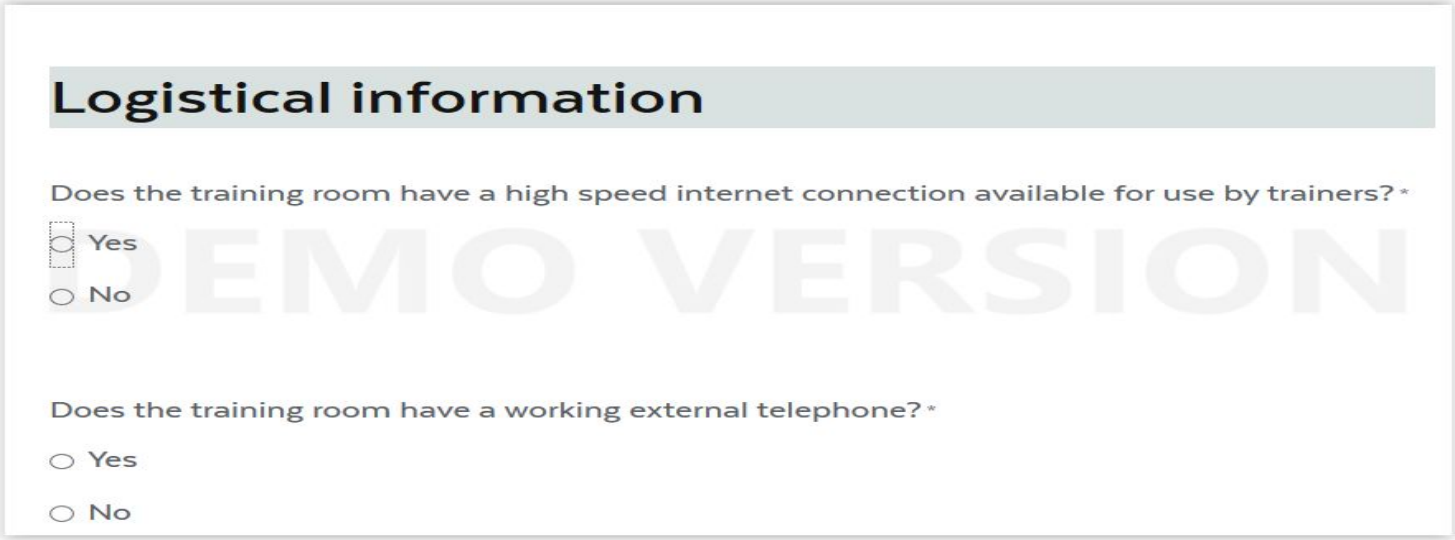

Once you have completed all the form sections, review the information you entered in the previous pages. Click on "Submit" (see orange arrow below) if all your information is correct. Click on "Previous" (see blue arrow below) to go back and re-enter/correct the information.

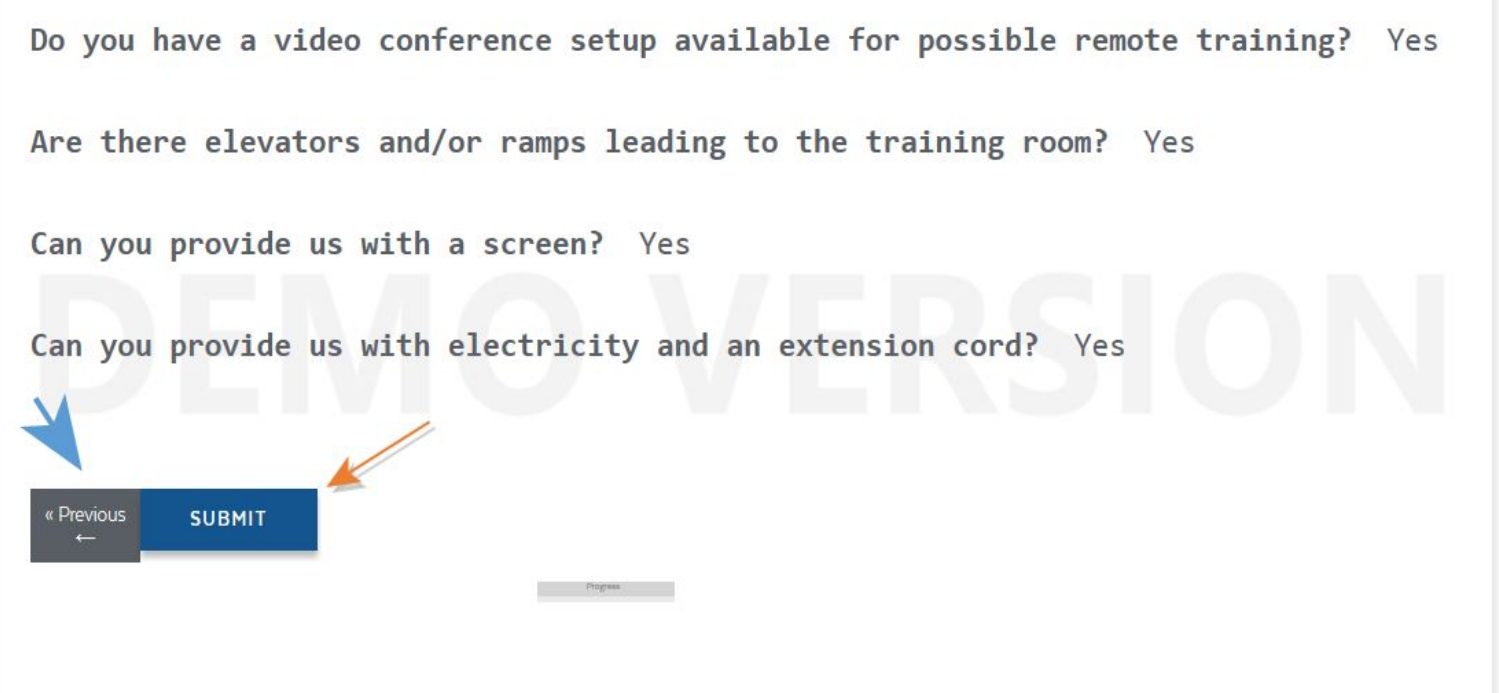

CONGRATULATIONS! You have just submitted a request for a training!